# 『補足情報』をお読みになる前に

このたびは、弊社の製品をお買い求めいただき、誠にありがとうございます。 このパソコンはオリジナルモデルです。『補足情報』の記載を次のように読み替えてください。

### 機種名 (品名) について

このパソコンの機種名(品名)は、「**LIFEBOOK AH40/D**」です。 「**LIFEBOOK AH42/D**」に関する記載をお読みください。

## 「**2.** ディスプレイ」

#### 「表示するディスプレイの切り替え」→「「画面の設定」で切り替える」 →「■タイプ**1**のグラフィックアクセラレーター搭載機種の場合」 この項目については、次のように読み替えてください。

- 1. デスクトップの何もないところを右クリックし、表示されるメニューから、 「Catalyst Control Center」をクリックします。
- 2. 「デスクトップとディスプレイ」の「デスクトップ管理」を選択します。
- 3. 「デスクトップの作成と配置」をクリックします。 選択可能なディスプレイがアイコンで表示されます。
- 4. 表示するディスプレイを選択します。
	- ●1つのディスプレイで表示する場合 表示させない方のディスプレイのアイコン右上にある▼をクリックし、表示されたメニューで 「無効」を選択します。

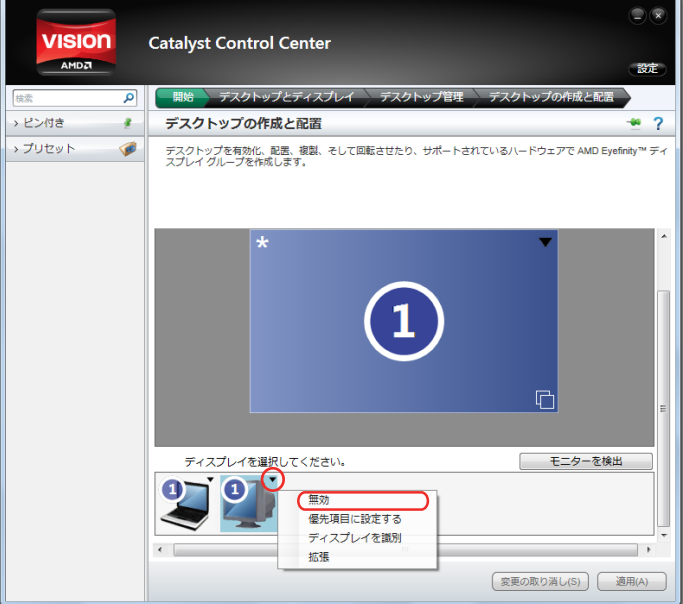

●2つのディスプレイで表示する場合 選択可能なディスプレイのアイコンに、両方とも「①」と表示されていることを確認します。

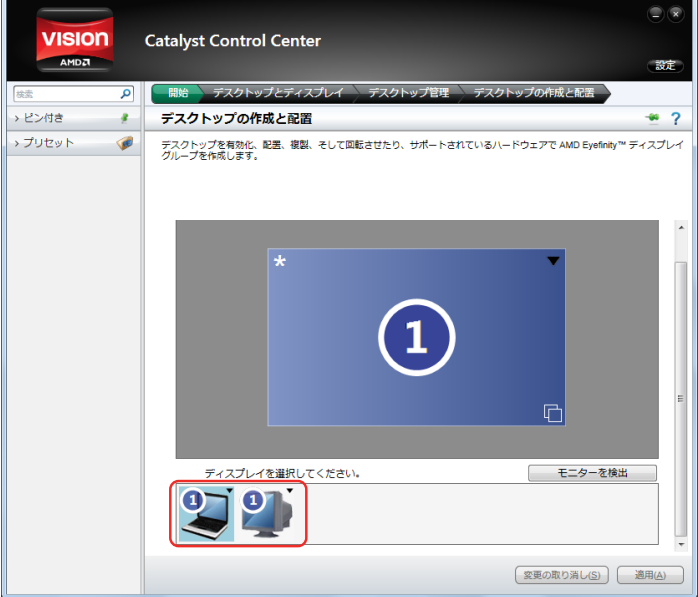

- 5. 「デスクトップ管理」タブの「デスクトッププロパティ」をクリックします。 「ディスプレイマネージャー通知」が表示される場合は、「はい」をクリックします。
- 6. 「デスクトップエリア」で任意の解像度を選択し、「適用」をクリックします。 「ディスプレイマネージャー通知」が表示される場合は、「はい」をクリックします。

### 「表示するディスプレイの切り替え」→「マルチモニター機能を使う」

→「■マルチモニター機能を設定する」→「□タイプ**1**のグラフィックアクセラレーター搭載機種の場合」 この項目については、次のように読み替えてください。

- 1. 外部ディスプレイをパソコン本体にあるディスプレイコネクタに接続します。
- 2. デスクトップの何もないところを右クリックし、表示されるメニューから、「Catalyst Control Center」をクリックします。
- 3. 「デスクトップとディスプレイ」の「デスクトップ管理」をクリックします。
- 4. 「デスクトップの作成と位置」をクリックします。
- 5. 表示されたディスプレイのアイコンから、サブディスプレイ(タスクバーが表示されない側のディス プレイ)として使用するディスプレイのアイコン右上にある▼をクリックし、「無効」を選択します。

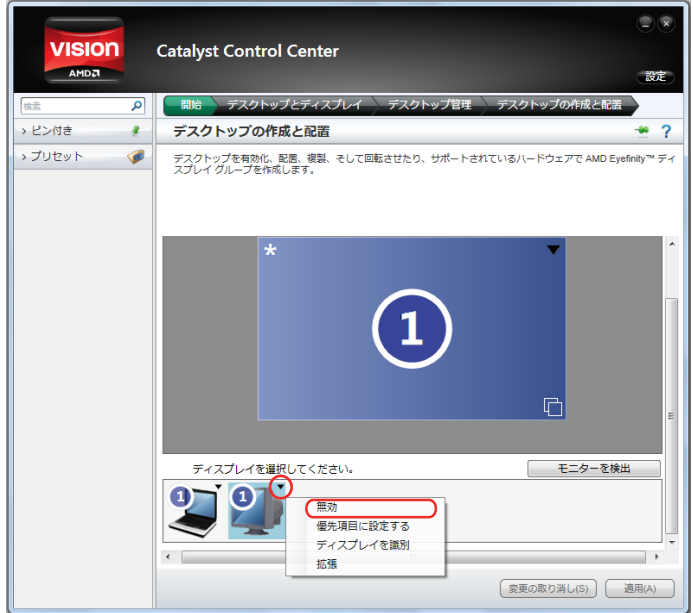

6. 「無効」にしたディスプレイのアイコンを再度選択し、アイコン右上にある▼をクリックし、「拡張」 を選択します。

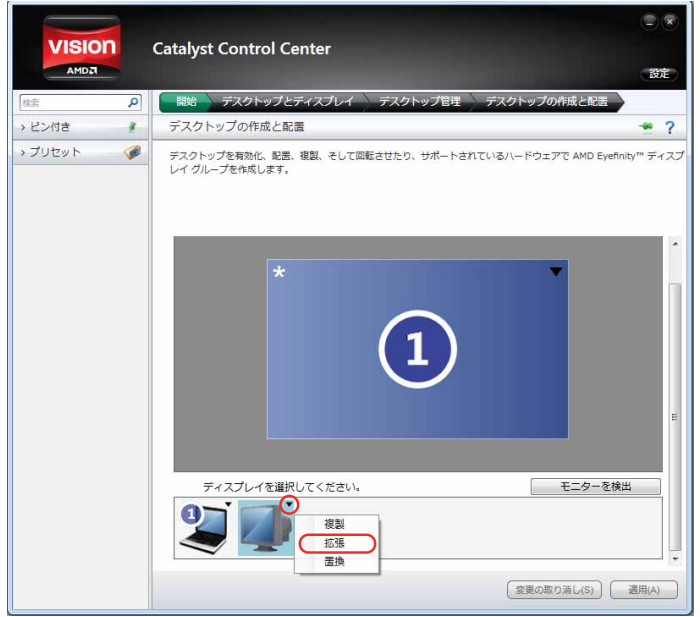

7. デスクトップの表示する位置を決めます。

ディスプレイのイラストの配置により、「1」のディスプレイから「2」のディスプレイへの移動方法が決定 されます。イラストの位置をディスプレイの物理的な配置と対応させる必要はありません。

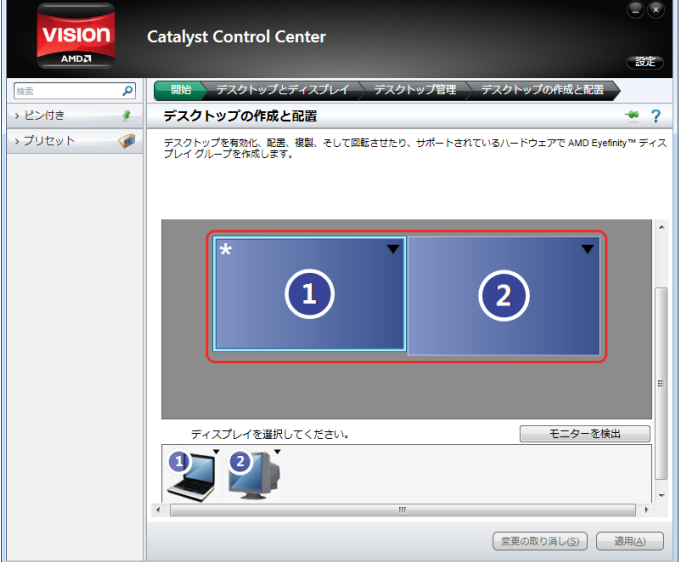

8. 「デスクトップ管理」タブの「デスクトッププロパティ」をクリックします。 「設定したいデスクトップを選択します。」の右の企をクリックすると表示されるディスプレイのイラストで、 設定したいディスプレイの番号を選択し、「デスクトップエリア」で任意の解像度を設定します。 「ディスプレイマネージャー通知」が表示される場合は、「はい」をクリックします。

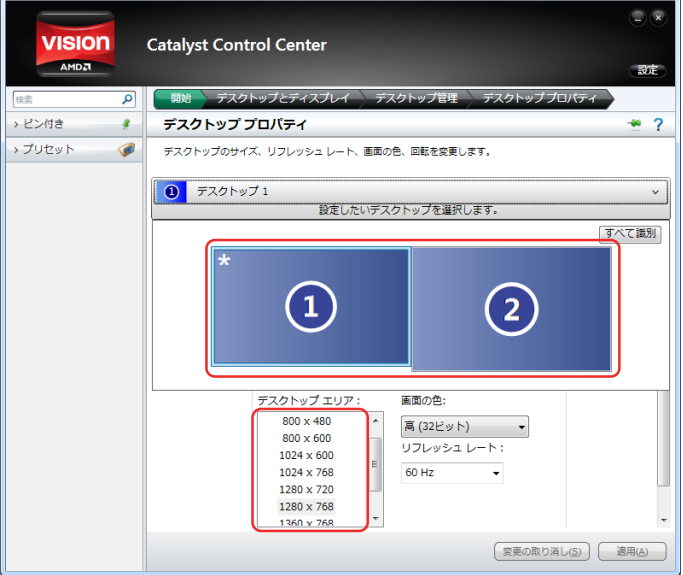

AMDおよびそれらの組み合わせ、Radeonは、Advanced Micro Devices, Inc.の商標です。 その他の各製品名は、各社の商標、または登録商標です。 その他の各製品は、各社の著作物です。